www.aras.nl www.aras.be

# **Handleiding**

MorphoWave

*Aanvullende informatie*

Artikelnummer: MORPHOWAVE

Versie: april 2023

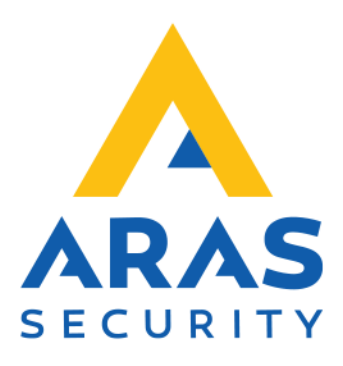

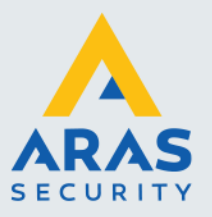

## **Algemene informatie**

Wijzigingen voorbehouden.

Kijk op onze support site<http://support.aras.nl/> voor actueel nieuws en FAQ.

Voor technische ondersteuning: E-mail: [techhelp@aras.nl](mailto:techhelp@aras.nl) Helpdesk: 0900 – 27 27 43 57

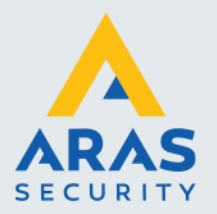

# Inhoudsopgave

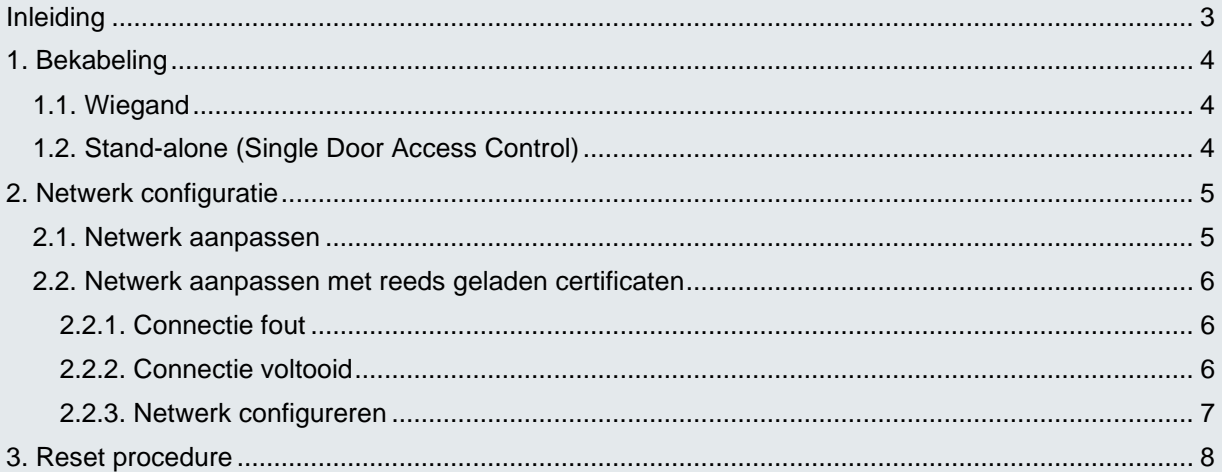

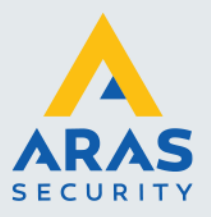

## <span id="page-3-0"></span>**Inleiding**

Voor beveiliging van ruimten met een zeer hoog risico brengt ARAS de vingerprint lezers van IDEMIA. Deze zorgen ervoor dat deuren niet geopend kunnen worden met een geleende, gevonden of gestolen pas. Er zijn modellen die alleen de vinger scannen, maar voor extra zekerheid zijn ook combinaties met paslezers en/of een pincodepaneel mogelijk. De biometrische lezers van IDEMIA bewijzen dat design wel degelijk gecombineerd kan worden met veiligheid. Door de onderscheidende algoritmes van IDEMIA blijven deze zelfs onder de meest uitdagende omstandigheden betrouwbaar identificeren.

#### **! LET OP !**

De huidige MorphoWave lezers zijn voorzien van een TLS encryptie, dit houdt in dat de werking van de kaartlezers anders is. TLS encryptie staat aan vanaf versie 2.10.7.

- Er dient altijd gebruik gemaakt te worden van de laatste versie Morpho Manager (versie 16.1.1.3 en hoger).
- De MBTB tool dient te beschikken over de laatste functionaliteiten (MBTB tool vanaf versie 4.6.13).
- Apparaten werken enkel in combinatie met TLS 1.2.
- Lokale configuratie op het apparaat is niet mogelijk.
- Thrift Commands (Integratie mogelijkheden) via RS485 zijn niet mogelijk (indien een integratie gewenst is, neem dan contact op met de helpdesk van ARAS Security.)

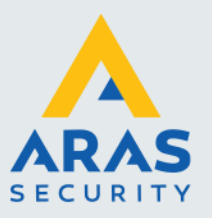

## <span id="page-4-0"></span>**1. Bekabeling**

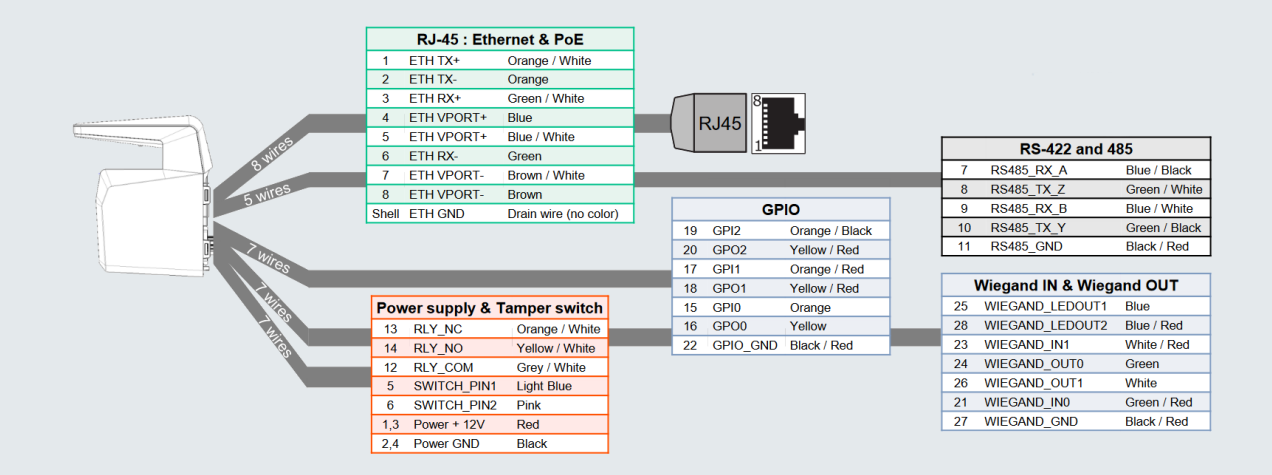

### <span id="page-4-1"></span>1.1. Wiegand

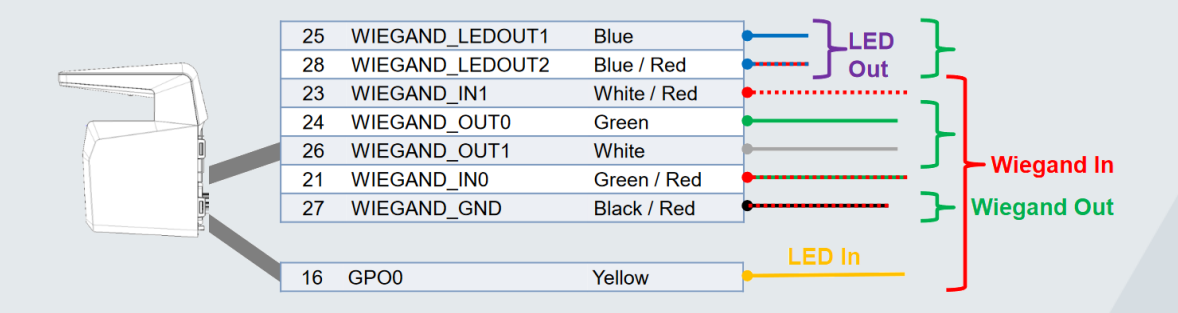

## <span id="page-4-2"></span>1.2. Stand-alone (Single Door Access Control)

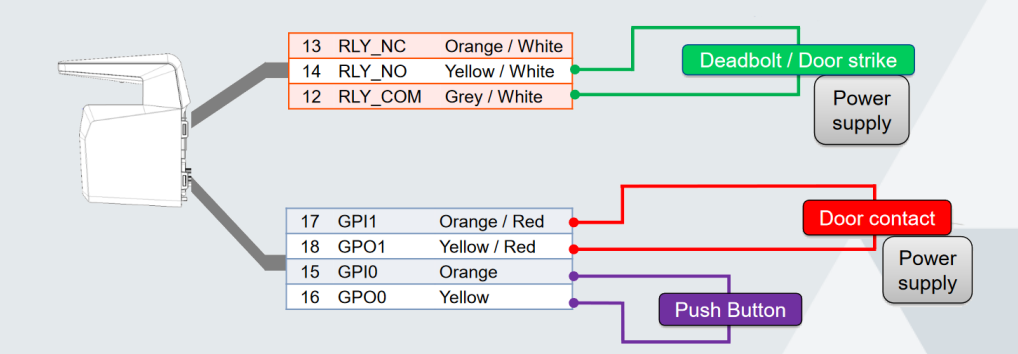

Full service distributeur van beveiligingsapparatuur

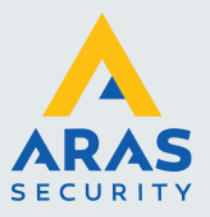

## <span id="page-5-0"></span>**2. Netwerk configuratie**

Wanneer de kaartlezer voor het eerst geconfigureerd wordt, dan staat hier een standaard statisch IP adres in.

IP Adres: 192.168.1.10 Gateway: 192.168.1.254 Subnetmasker: 255.255.254.0

#### <span id="page-5-1"></span>2.1. Netwerk aanpassen

Om de netwerk instellingen aan te passen dient er gebruik gemaakt te worden van de MBTB tool. Met deze tool kan naast het netwerk ook een volledige configuratie opgezet worden om deze vervolgens in Morpho Manager te laden.

Indien er voor de eerste keer verbinding zal worden gemaakt met de MBTB tool om instellingen aan te passen zit er nog geen certificaat in de kaartlezer. Er kan verbinding gemaakt worden met onderstaande parameters;

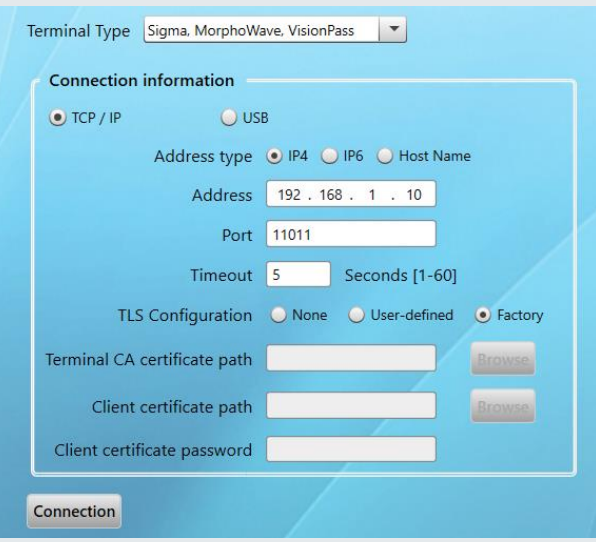

Wanneer er al verbinding is geweest met Morpho Manager zal er een verbinding opgezet moeten worden met de certificaten uit Morpho Manager (zie hoofdstuk 2.2)

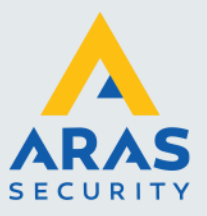

#### <span id="page-6-0"></span>2.2. Netwerk aanpassen met reeds geladen certificaten

Zodra er verbinding is geweest met Morpho Manager zal de kaartlezer voorzien zijn van een TLS certificaat.

Gebruik hiervoor de onderstaande bestanden;

- TerminalCA.pem
- MACI\_full.pem
- Pwd.txt (of een ander bestand met het wachtwoord van het certificaat erin)

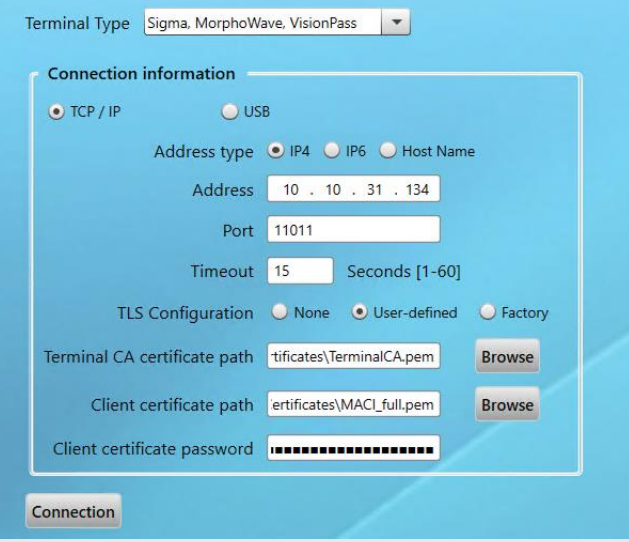

#### <span id="page-6-1"></span>*2.2.1. Connectie fout*

Wanneer er een Connection error naar voor komt, betekend dit dat de certificaten en/of het wachtwoord niet overeenkomt. Binnen Morpho Manager zal dan de procedure opnieuw gedaan dienen te worden om de certificaten te genereren en het wachtwoord op te slaan.

#### <span id="page-6-2"></span>*2.2.2. Connectie voltooid*

Zodra beide certificaten en het wachtwoord klopt zal onderstaand scherm naar voren komen. Vanuit hier kan nu de configuratie aangepast worden.

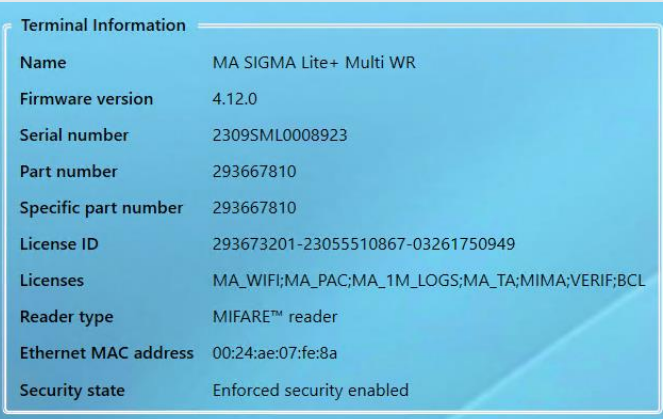

Full service distributeur van beveiligingsapparatuur

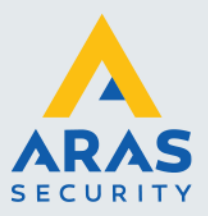

#### <span id="page-7-0"></span>*2.2.3. Netwerk configureren*

Om de netwerk instellingen aan te passen dient de Communication Configuration aangepast te worden. Deze is te vinden bovenin het scherm.

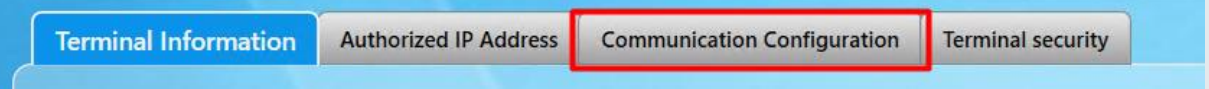

Het scherm om het IP adres te wijzigen verschijnt nu, voer hier de gewenste IP instellingen in en druk vervolgens op 'write'

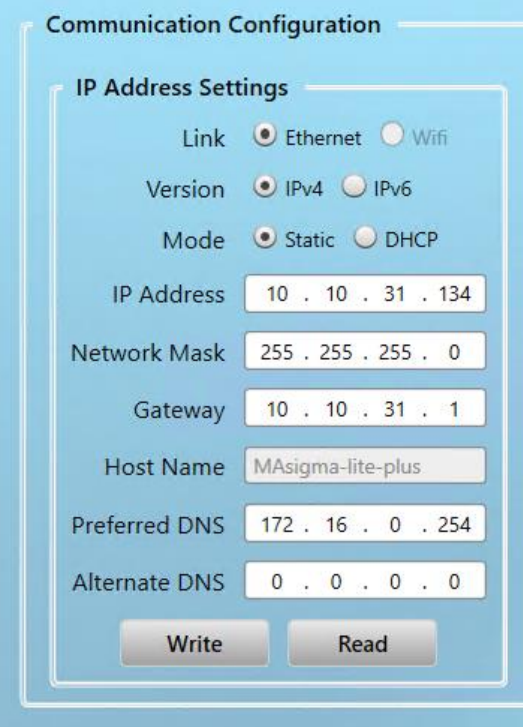

Wanneer het schrijven is voltooid zal het apparaat te benaderen zijn op het nieuwe IP adres en kan de configuratie in Morpho Manager beginnen.

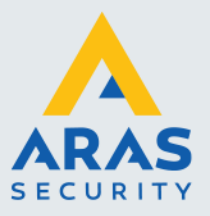

## <span id="page-8-0"></span>**3. Reset procedure**

In het verleden was het mogelijk een reset uit te voeren via de webinterface, MBTB tool of via een USB script. Met het TLS certificaat is dit echter niet meer mogelijk. Er bestaat één mogelijkheid om de kaartlezer volledig te resetten (inclusief certificaten).

- 1. Haal de spanning van de kaartlezer af.
- 2. Demonteer de kaartlezer van de muur.
- 3. Twist **GPO\_0** met **WIEGAND\_IN0** (geel groen/rood).
- 4. Twist **GPI\_1** met **WIEGAND\_OUT1** (orange/rood wit).
- 5. Zet de kaartlezer op spanning.
- 6. Wacht 10 seconden.
- 7. De kaartlezer is gereset en is weer benaderbaar op het standaard IP adres (192.168.1.10)
- Indien de kaartlezer in stap 7 weer reageert untwist je de 4 draden en kan de configuratie opnieuw gedaan worden.
- Indiende kaartlezer in stap 7 niet reageert voer de procedure nogmaals uit.